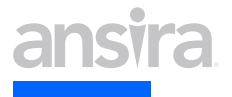

# **GUIDE TO SEARCH CONSOLE GA4 INTEGRATION**

**Step-by-step guidance through the connection process.**

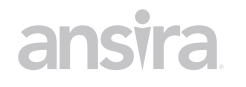

# **GUIDE TO SEARCH CONSOLE GA4**  INTEGRATION Connecting Google Search Console with Google Analytics opens new opportunities

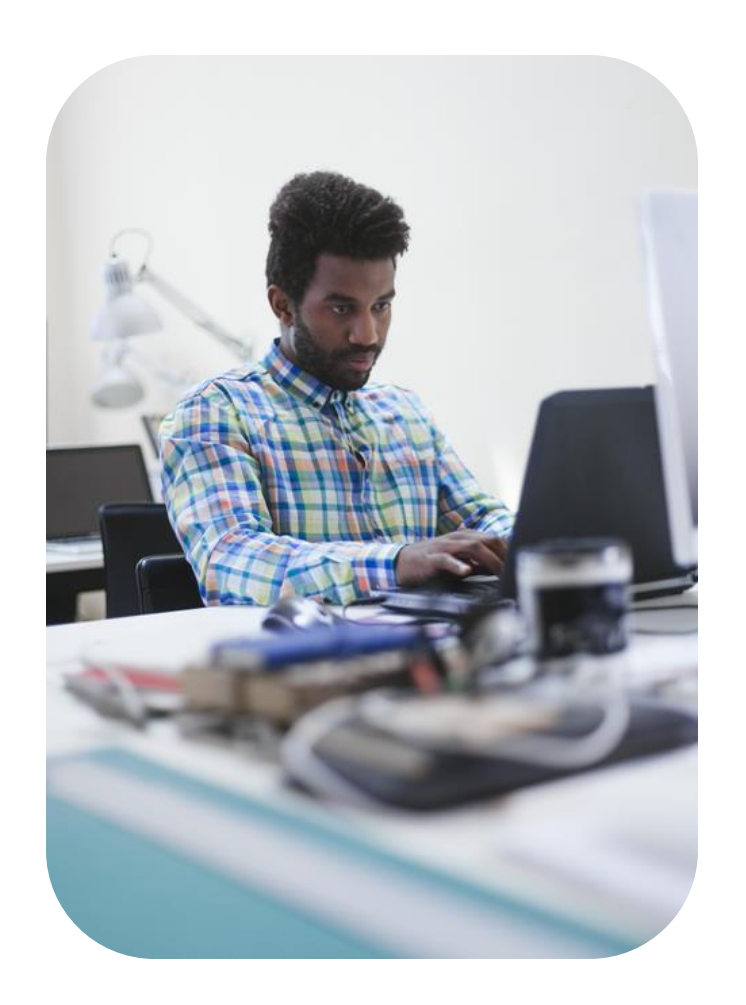

for data exploration. This guide will walkthrough how to set it up, what you get, and where to find the data in GA4.

- This integration gives you access to two new reports:
	- **The Google Organic Search Queries report** Shows search queries and their related metrics (impressions, clicks, CTR, and average rank) as well as lets you apply Search Console-specific dimensions to the data.
	- **The Google Organic Search Traffic report** Shows you landing pages and lets you apply both Search Console and Analytics metrics. This data can be further refined by Country and Device dimensions.

There are a few limitations to what this integration can do:

- Search Console data is only compatible with a very limited number of Analytics dimensions:
	- **Country**
	- Device
	- Landing Page
- You can only link your Search Console property to one GA4 web data stream (and vice versa)
- Your GA4 property can only have one web data stream (of a maximum of 50) that links to a Search Console property

Let's get to the how.

# **Connecting Google Analytics 4 and Google Search Console**

Admin

Admin

To connect the two applications, you will need to have Editor access of the GA4 property and be a verified owner of the Search Console property. Without the proper access, no connection can be made. So the first step in the process is to go to the Admin panel by clicking on the gear in the lowerleft corner of the browser window:

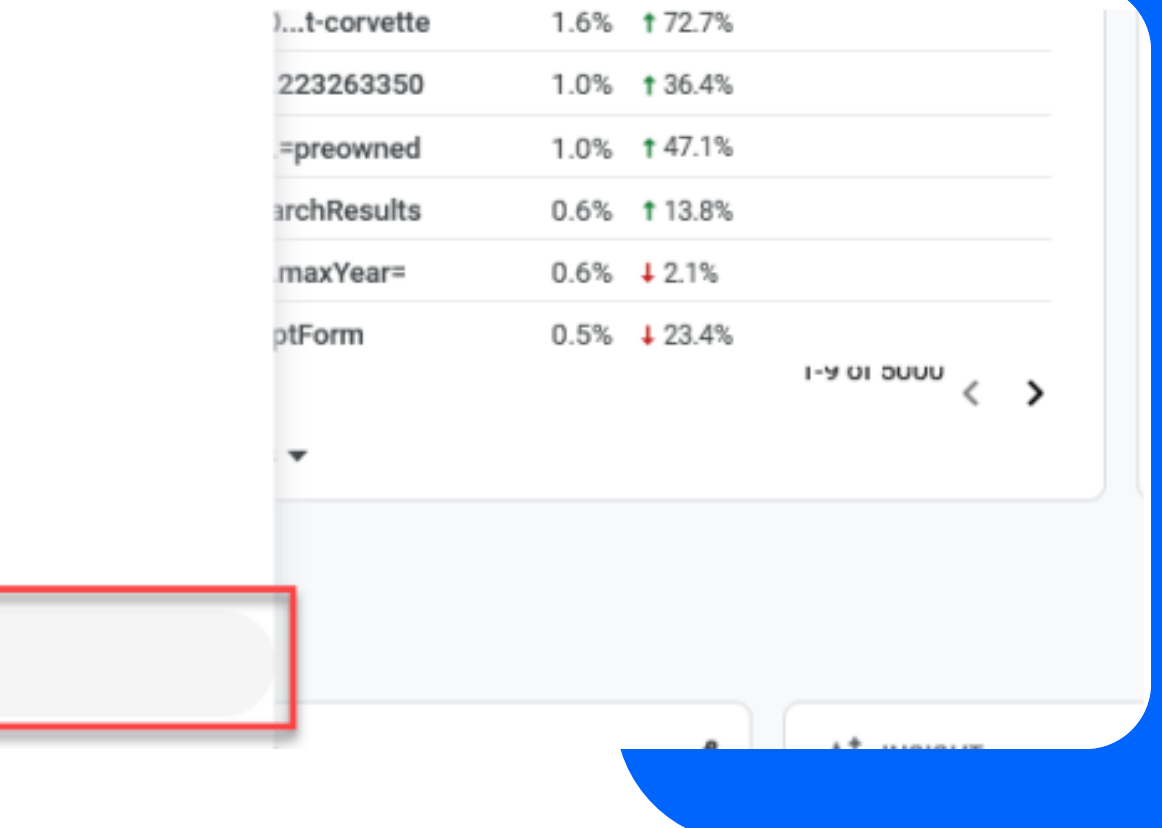

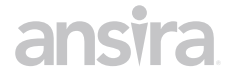

## **Connecting GA4 and Google Search Console**

## Next, click on the Search Console Links option at the bottom of the Property column:

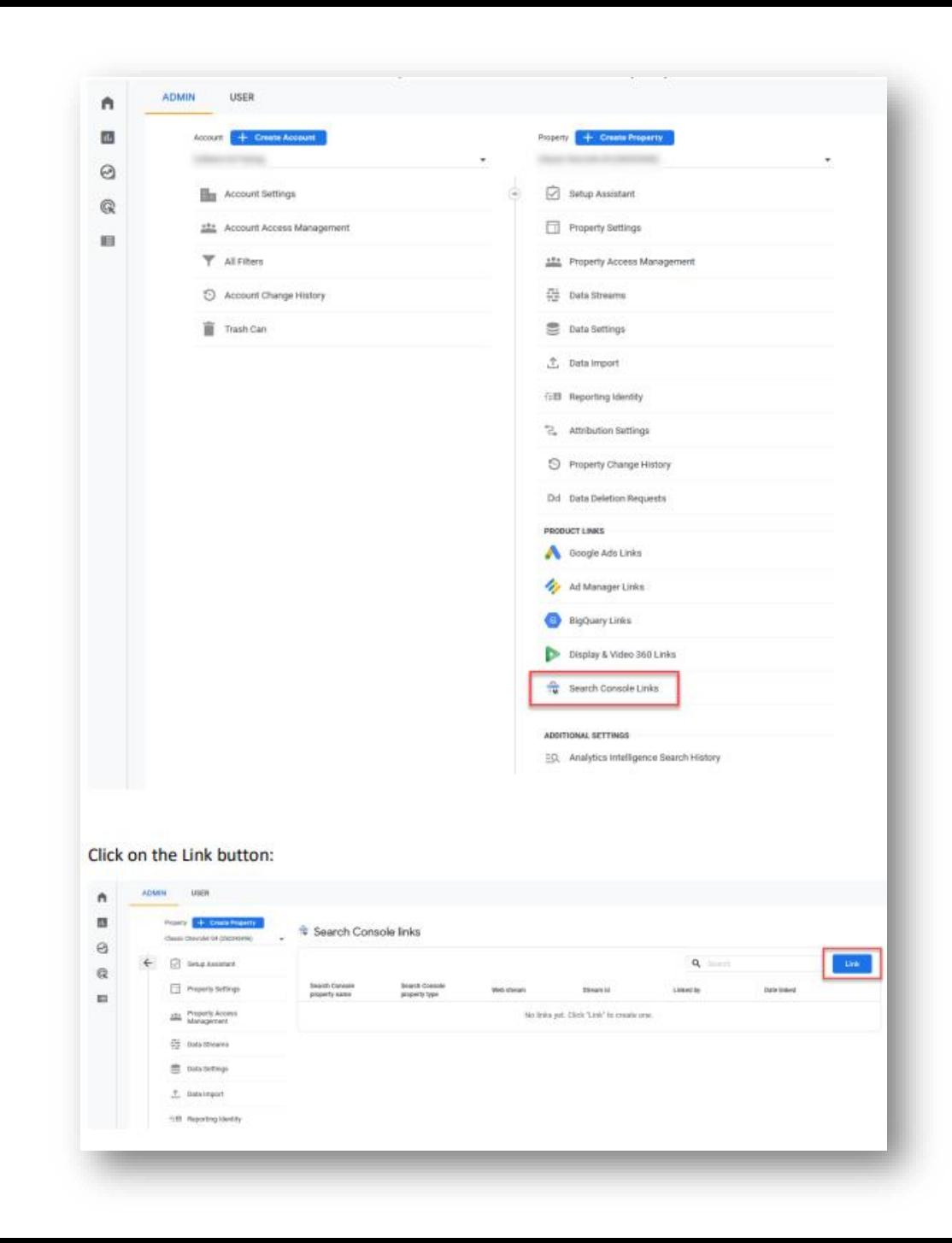

## **Connecting GA4 and Google Search Console**

After you click on the **Link button**, you will see a note at the top of the page: To link a GA property to a Search Console property, you must be a verified site owner of the Search Console property and have 'edit' permissions on the GA property. Search Console properties for which you are a verified site owner are listed here. If you do not currently have owner access to the Search Console property, you will need to upgraded your access to make the connection or have someone with owner access do it for you.

Click the **Choose accounts** button:

By linking your Analytics property to your Search Console property, you will enable data to flow between the products. Data exported from your Search Console property into Google Analytics is subject to the Google Analytics terms of service, while Google Analytics data imported into Search Console is subject to the Search Console of service. By creating this link, your email address will be recorded and may be visible to authorized users of this Google Analytics property and/or the linked Search Console property. Learn more When you associate a Search Console property with a Google Analytics web property, Search Console data is enabled for all profiles associated with that web property. As a result, anybody with access to that Google Analytics property may be able to see the data for the linked Search Console property. Choose Search Console property Link to Search Console properties I manage Choose account Next Select Web Stream Review and submit

Link setup

Check the box next to the name of the property you want to link, then click the Confirm button:

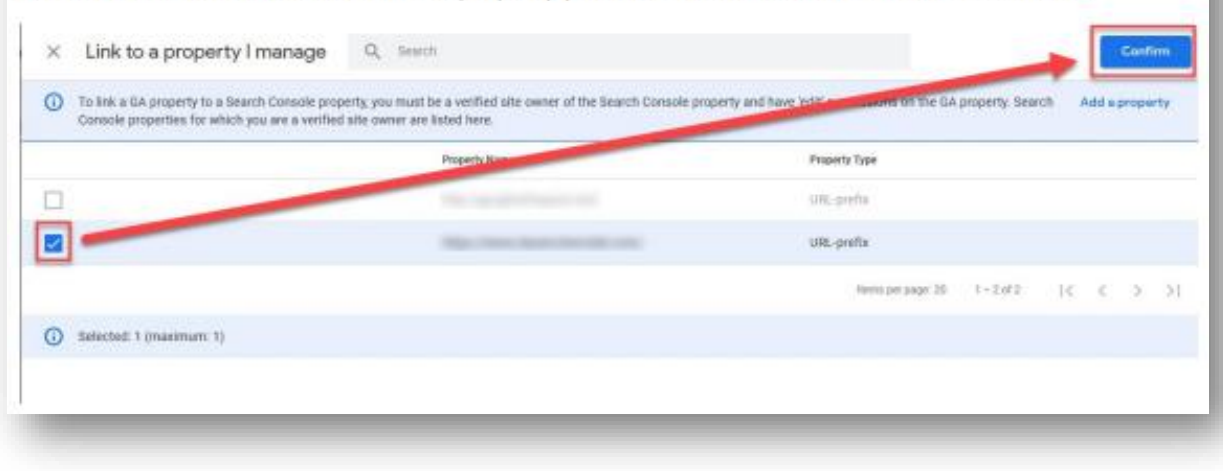

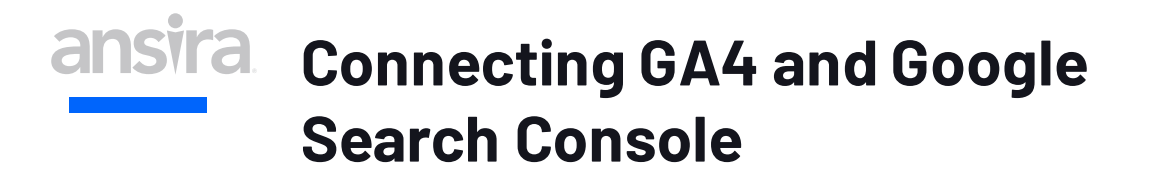

You are now back at the previous screen where you see that the property's URL is displayed.

Click the **Next** button:

Now we need to select the web stream to link to the property.

#### Link setup

By linking your Analytics property to your Search Console property, you will enable data to flow between the products. Data exported from your Search Console property into Google Analytics is subject to the Google Analytics terms of service, while Google Analytics data imported into Search Console is subject to the Search Console of service. By creating this link, your email address will be recorded and may be visible to authorized users of this Google Analytics property and/or the linked Search Console property. Learn more When you associate a Search Console property with a Google Analytics web property, Search Console data is enabled for all profiles associated with that web property. As a result, anybody with access to that Google Analytics property may be able to see the data for the linked Search Console property.

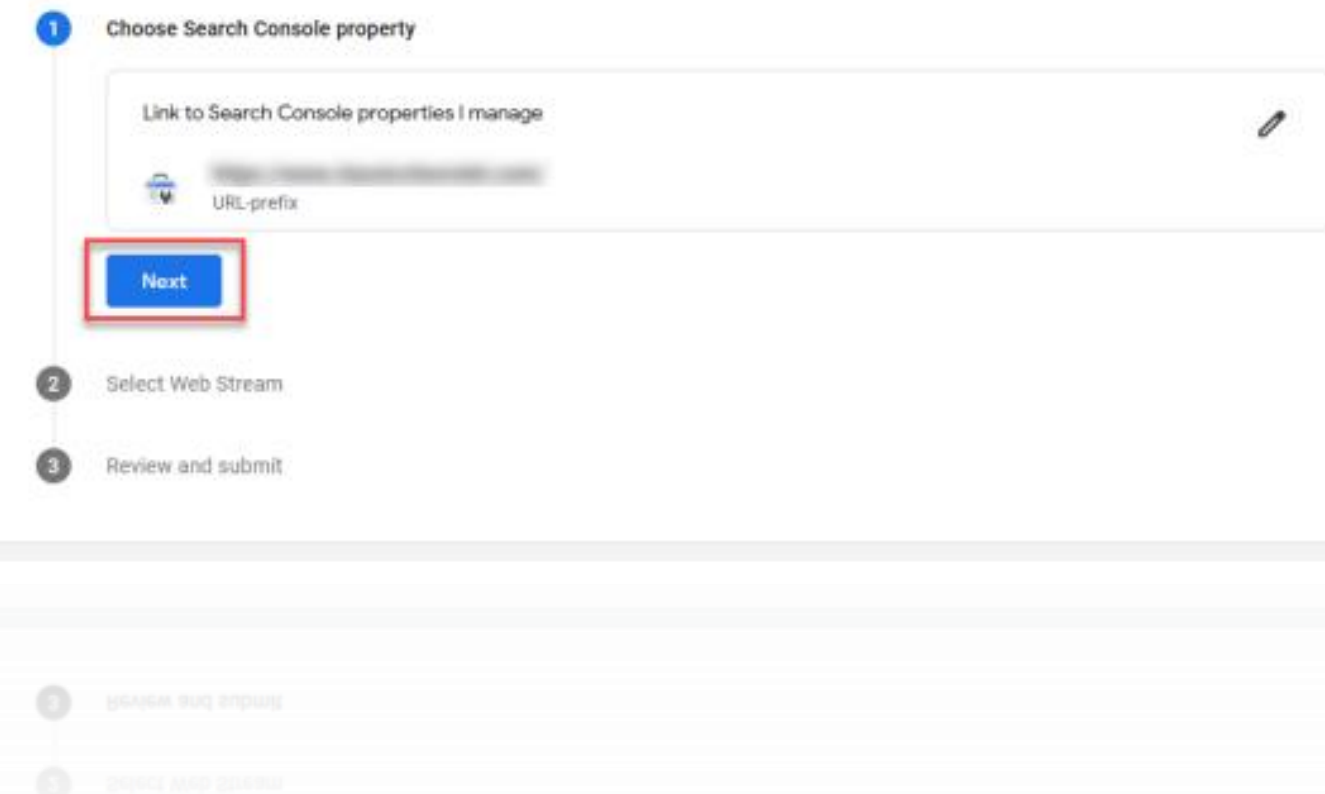

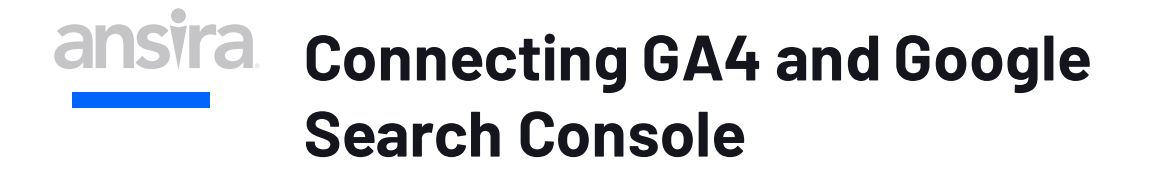

### Find the **select** button and click it to proceed.

#### Link setup

By linking your Analytics property to your Search Console property, you will enable data to flow between the products. Data exported from your Search Console property into Google Analytics is subject to the Google Analytics terms of service, while Google Analytics data imported into Search Console is subject to the Search Console of service. By creating this link, your email address will be recorded and may be visible to authorized users of this Google Analytics property and/or the linked Search Console property. Learn more When you associate a Search Console property with a Google Analytics web property, Search Console data is enabled for all profiles associated with that web property. As a result, anybody with access to that Google Analytics property may be able to see the data for the linked Search Console property.

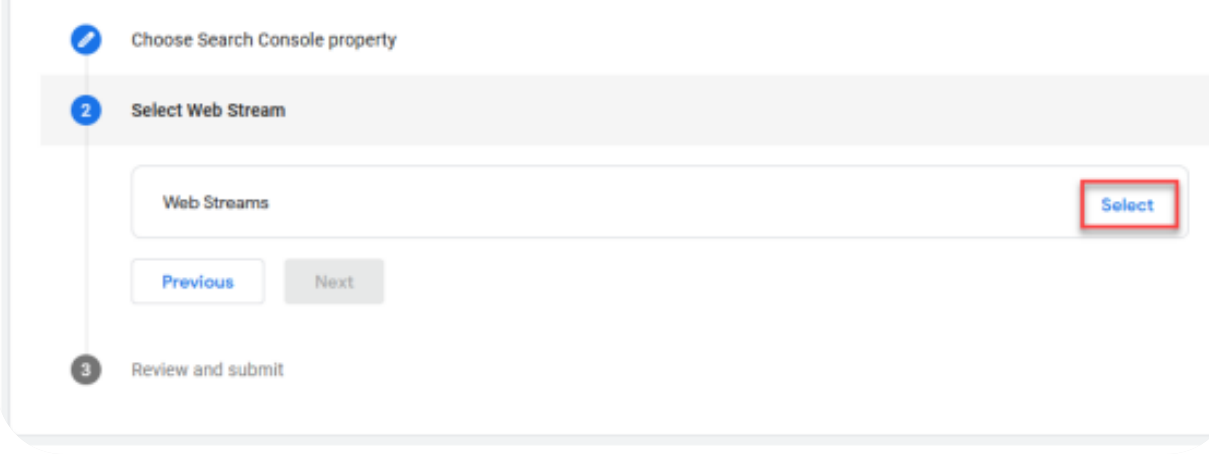

#### Then hover over the name of the Web Stream shown and click **Choose**.

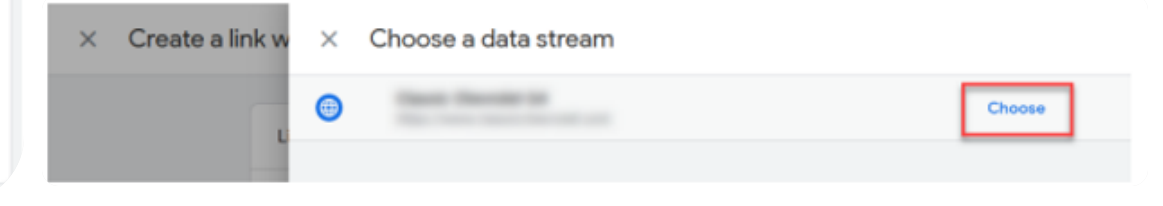

### **ansira Connecting GA4 and Google Search Console**

Once again, we are back at the Link setupwindow and see that the Web Stream has been chosen. Verify that it is the correct one and click **Next:**

#### Link setup

By linking your Analytics property to your Search Console property, you will enable data to flow between the products. Data exported from your Search Console property into Google Analytics is subject to the Google Analytics terms of service, while Google Analytics data imported into Search Console is subject to the Search Console of service. By creating this link, your email address will be recorded and may be visible to authorized users of this Google Analytics property and/or the linked Search Console property. Learn more When you associate a Search Console property with a Google Analytics web property, Search Console data is enabled for all profiles associated with that web property. As a result, anybody with access to that Google Analytics property may be able to see the data for the linked Search Console property.

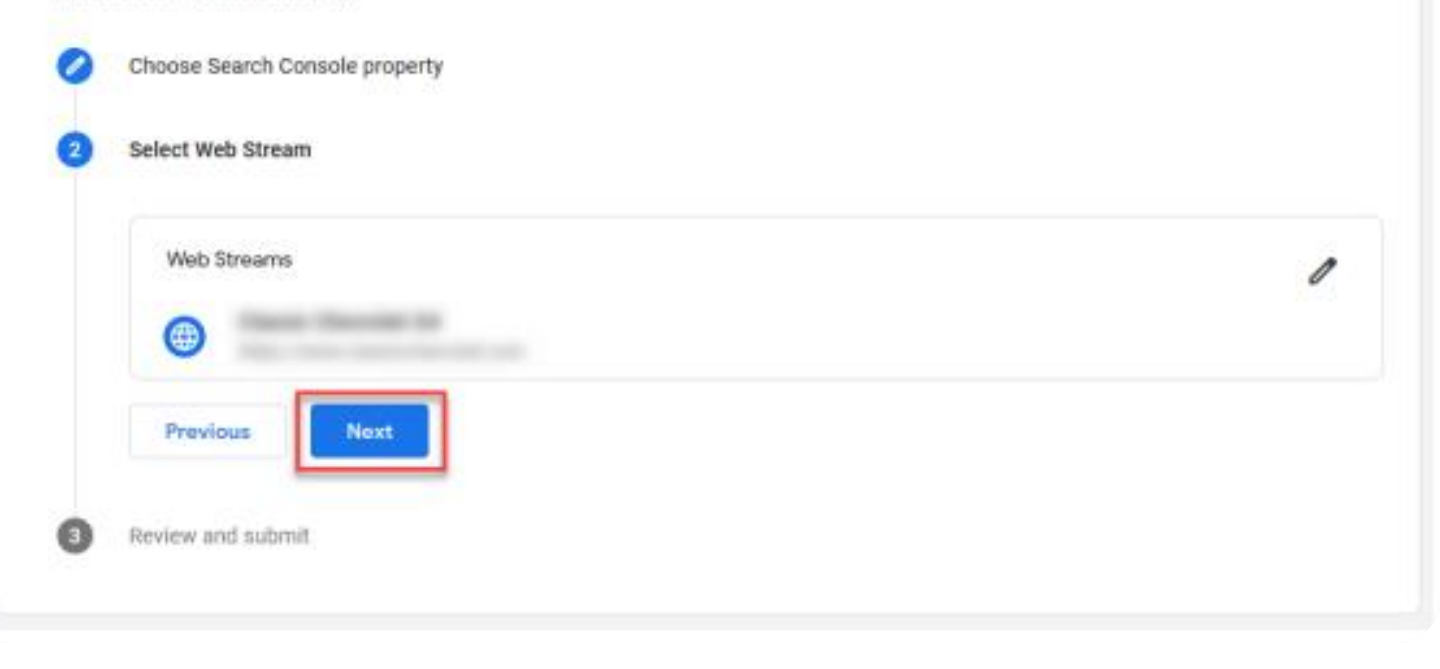

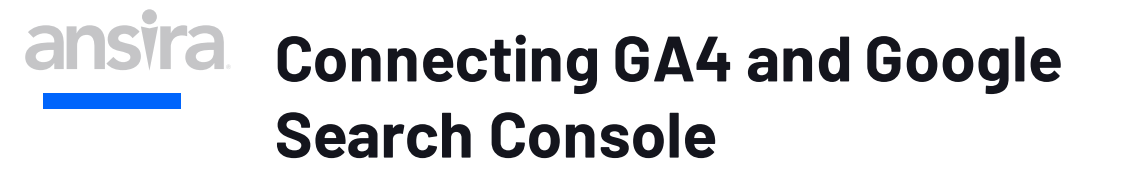

Review that this is what you want to do, and click the **Submit** button:

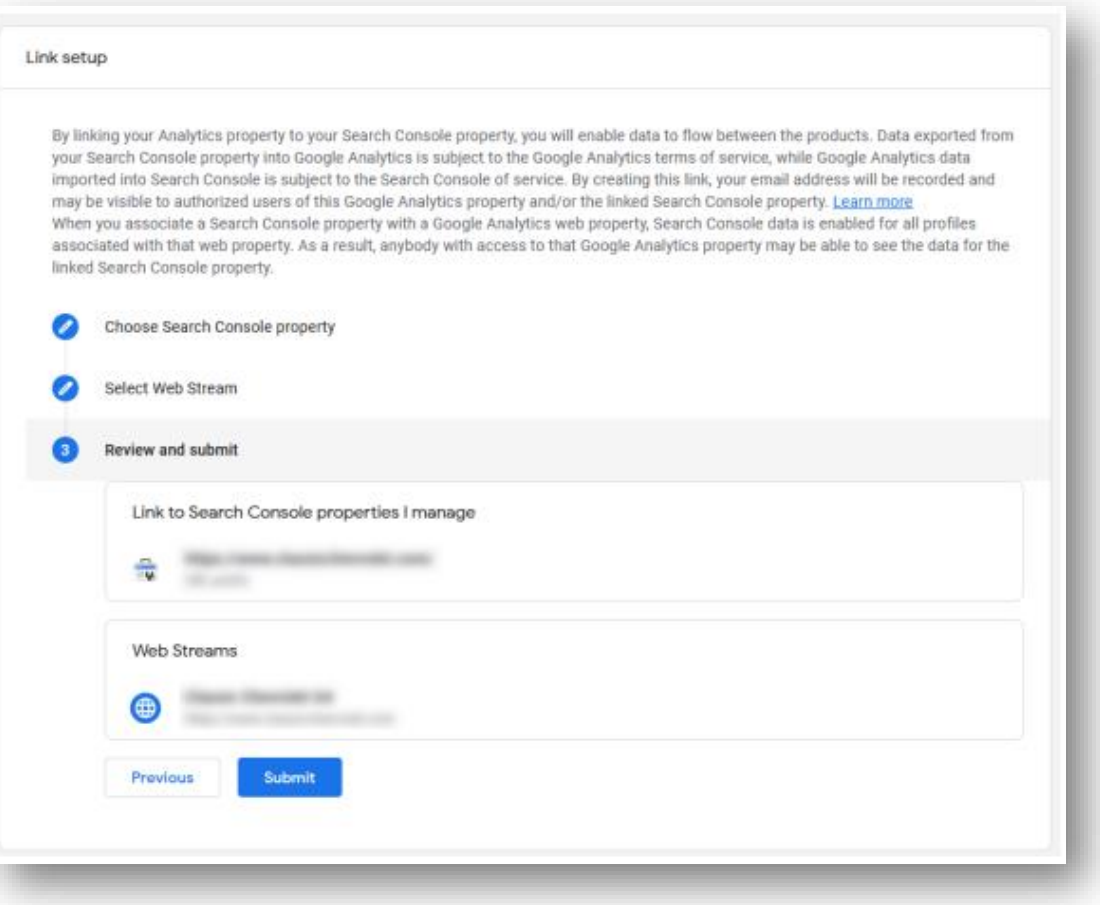

The next screen shows you that the link has been created. Click the **X** in the upper-left corner to go back to the Property.

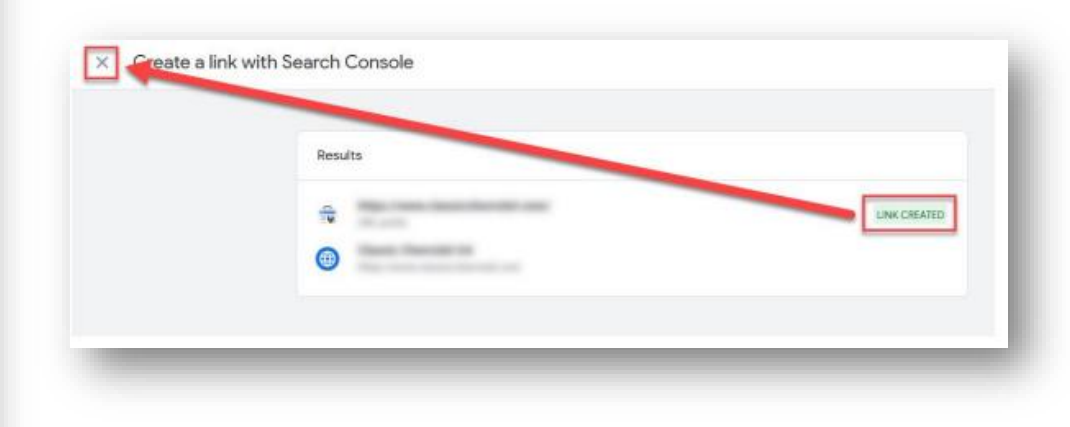

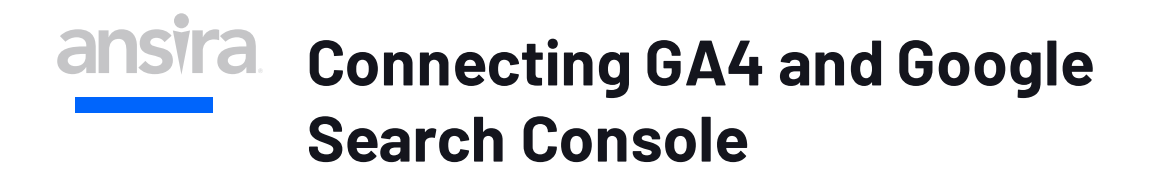

Now that the connection is made, you have access to two new reports:

- **Google Organic Search Queries**
- **Google Organic Search Traffic**

They are, however, not immediately visible, they must be enabled.

Search Console data in GA4 and click on the **Reports** button to get started.

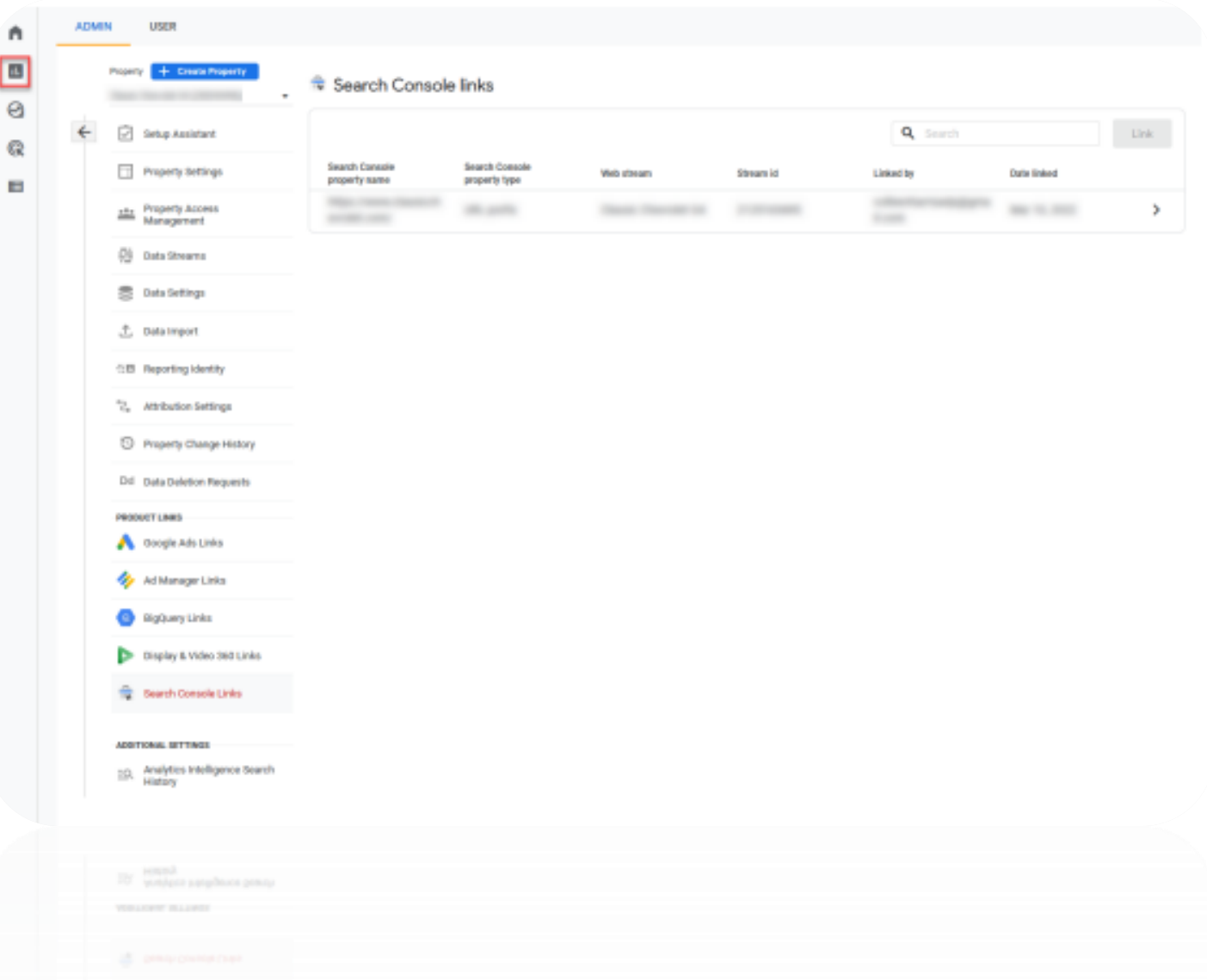

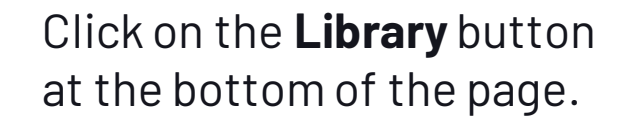

**Search Console**

#### **Connecting GA4 and Google**  Reports snapshot Gunun Peb 1- Feb 28, 2022 ▼ 図 < ※ / Reports snapshot @ \* n Realtime O Al Uses (Add comparison + Life cycle  $\Theta$ Acquisition G Engegement Average engagement time @ New users Total revenue 2 USERS IN LAST 30 MINUTES Users 91K 87K \$0.00 2m 07s Monetization 146 **D** Reterdien USERS PER MINUTE + Demographics TOP COUNTRIES usces + Tech United States 5.64 Ganada India 隐 View realtime => WHERE DO YOUR NEW USERS COME FROM? WHAT ARE YOUR TOP CAMPAIGNS?  $\gg$  insights  $\blacksquare$ New users by First user default channel grouping v Sessions v by Session default channel gro... +  $+$ ,  $num$ SESSION DEFAULT SESSIONS Organic Search **Organic Search** ATK Users who triggered Organic Social "Vehicle\_Search\_Results" dropped Organic Social 215 On March 2, 2022 Discolaur Direct 216 Direct  $+$ ; noor Display 150 Paid Search Users for the screen class 'Find Referral **Faid Search** 9.663 Vehicles for Sale in Dallas/Fort Worth **Draud** Fafery 7.18 at Classic Chevrolet' spiked From February 6 to 12, 2022  $300$ Ereal 1.78 Wew all insights  $\rightarrow$ View user acquisition -> View traffic acquisition -> HOW ARE ACTIVE USERS TRENDING? Users  $+$  by Country User activity over time COUNTRY **USERS TOOM**  $+30.0$ AYS

United States

Consda

 $888$ 

1.40

 $272$ 

**D** Ubrary

٠

回

97K

 $+70075$ 

 $20\%$ 24K

## **Connecting GA4 and Google Search Console**

Before you can use the Search Console reports, they need to be published to your account. Locate the Search Console collection of reports in the Library:

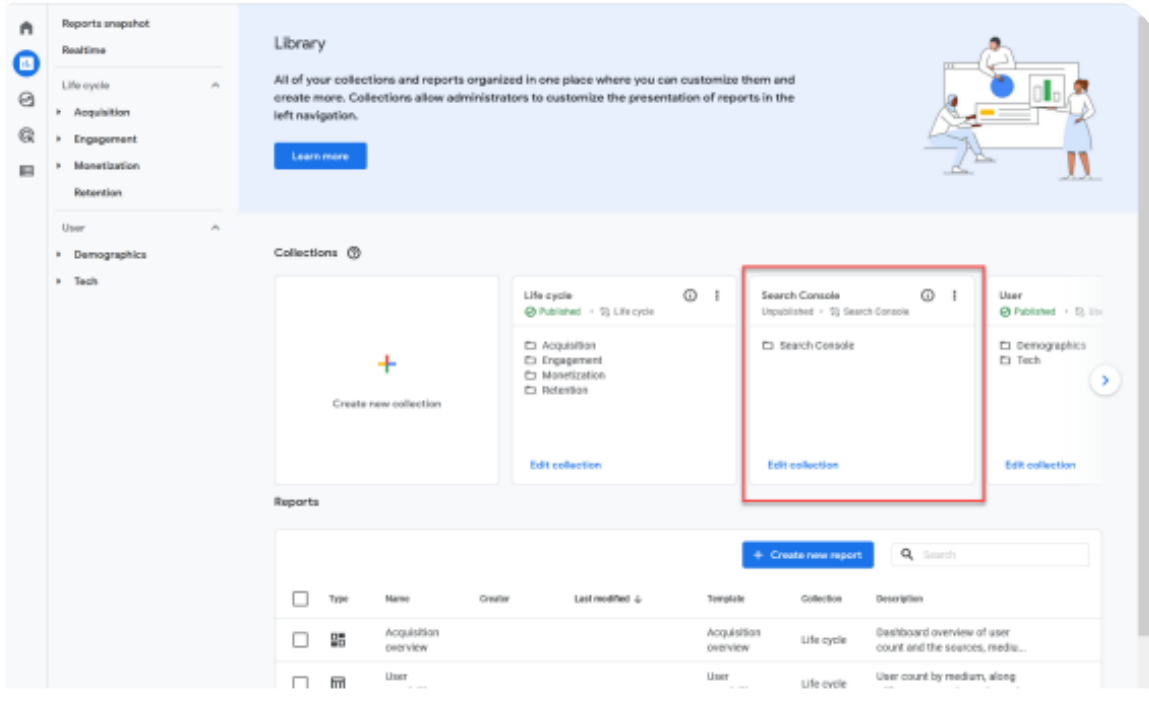

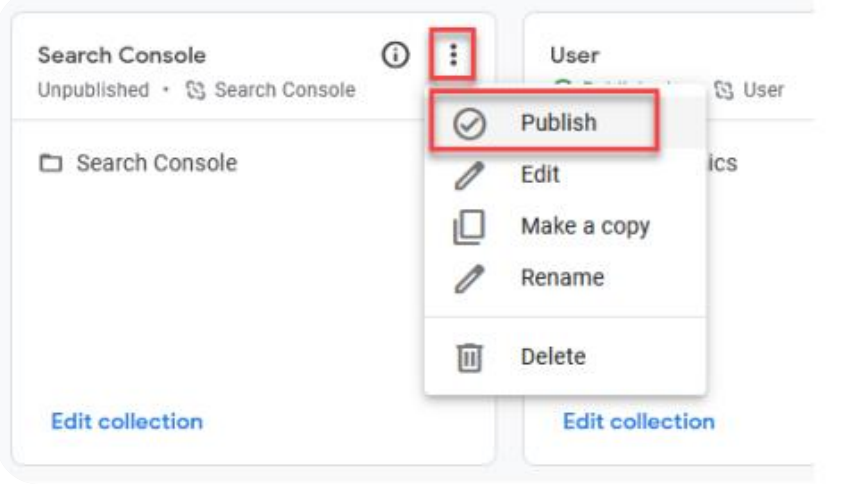

Look closely at the Lifecycle and User collections. Notice that under the name, they list as Published (in green) and have a checkmark next to the name. If you look at the Search Console collection, it lists it as unpublished in gray text and doesn't have a checkmark. To publish the Search Console reports, click the three dots, then choose to **Publish** to add these reports to your library.

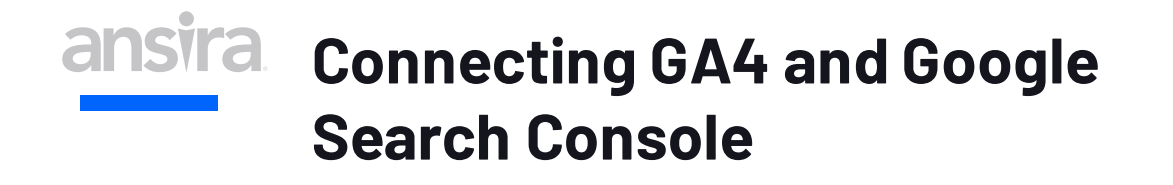

The reports are now published and appear in a new section of the Reporting UI:

#### **Search Console Reports in GA4**

Now that the connection between Search Console and GA4 is established let's review the two provided reports. First up is the Queries report. The report shows a graph of clicks per day, impressions and clicks per search query, and a table of the top 10 (by default) search queries and the number of clicks, impressions, clickthrough rate, and average position for each — the table sorts based on the first column (clicks). Sorting by a different column or direction will update the search queries shown.

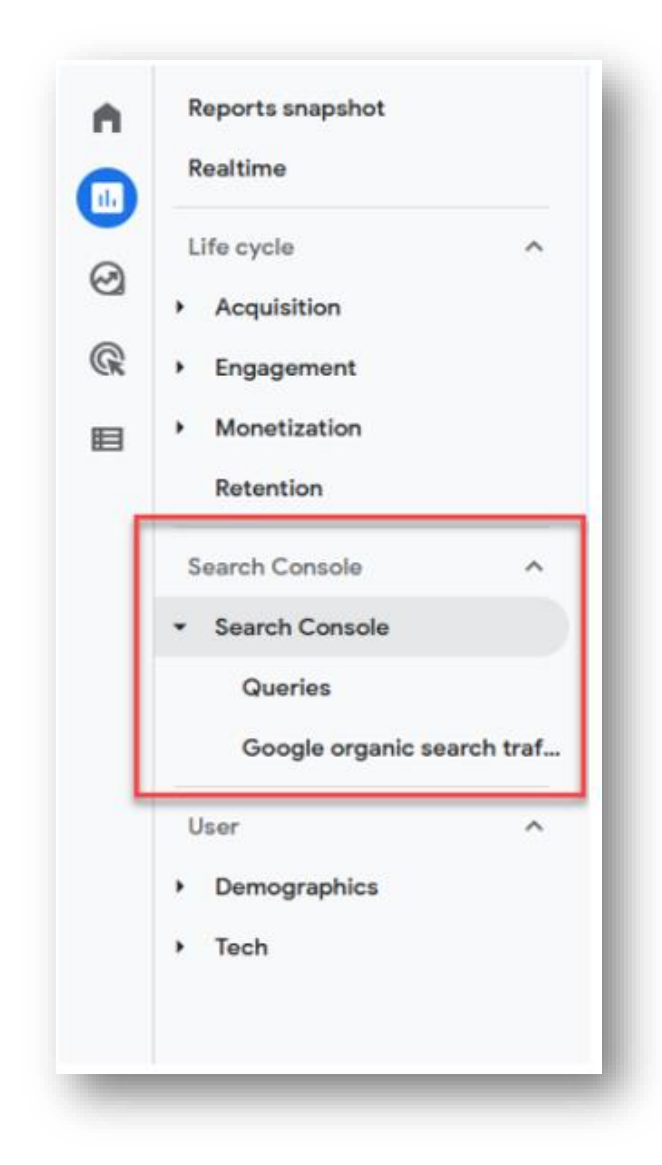

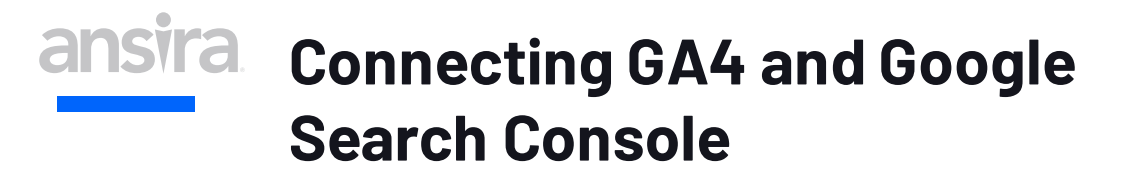

Click on the **Organic** google search query, and there are two other dimensions to choose from: Country and Device category. Selecting either of these options will update the charts and table to show a different aspect of Search Console data.

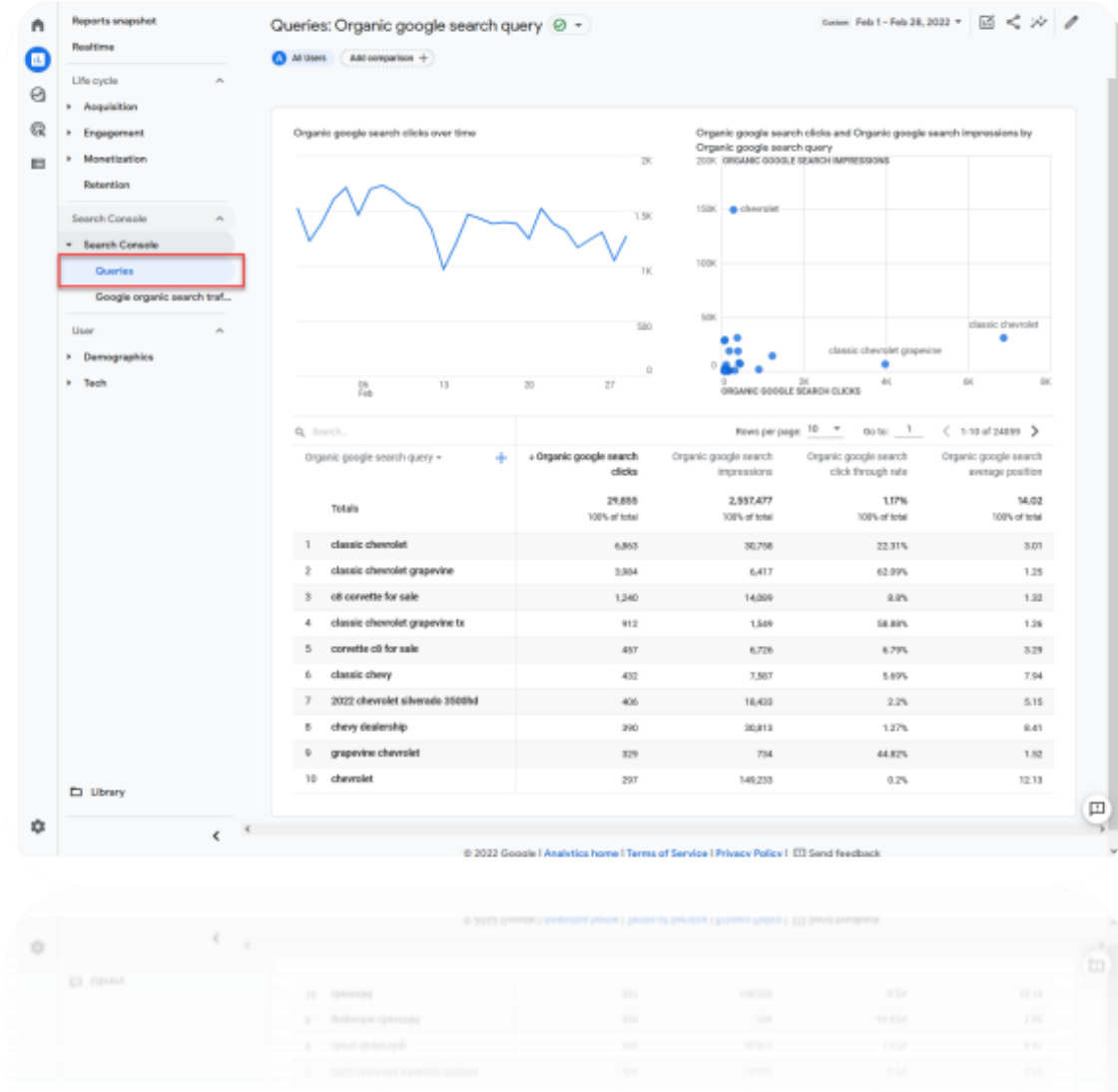

## ansira **Connecting GA4 and Google Search Console**

Switch to the Google organic search traffic report. The report changes to show a graph with the number of clicks per day, a chart with the number of clicks and impressions per landing page, and a table showing the top 10 landing pages, the number of clicks, number of impressions, click-through rate, and average position for each. The table sorts based on the first column (clicks). Sorting by a different column or direction will update the search queries shown.

Like the Queries report, if you click on Landing page and you are given two other dimensions to choose from: Country and Device category. Selecting either of these options will update the charts and table to show a different aspect of Search Console data.

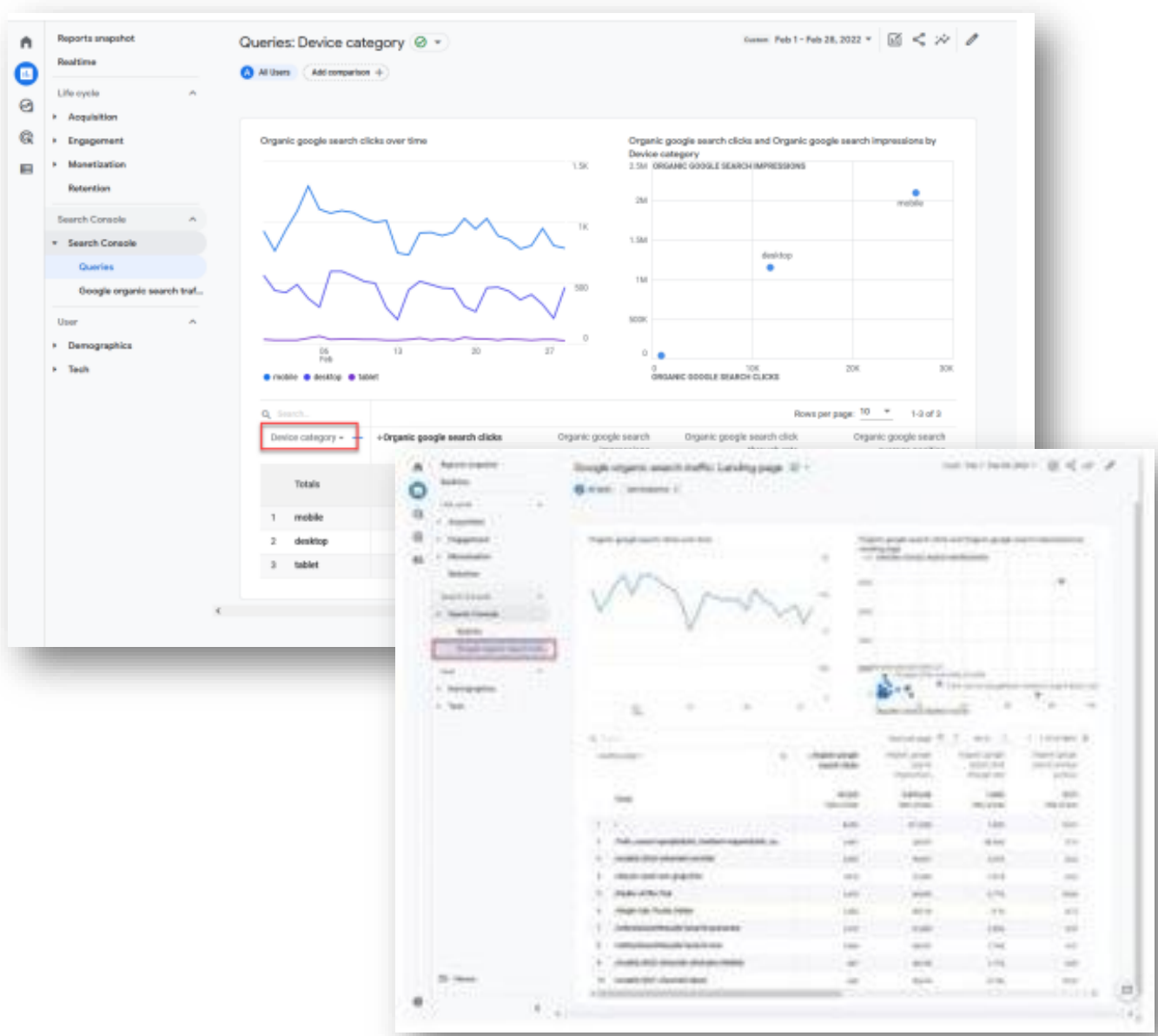

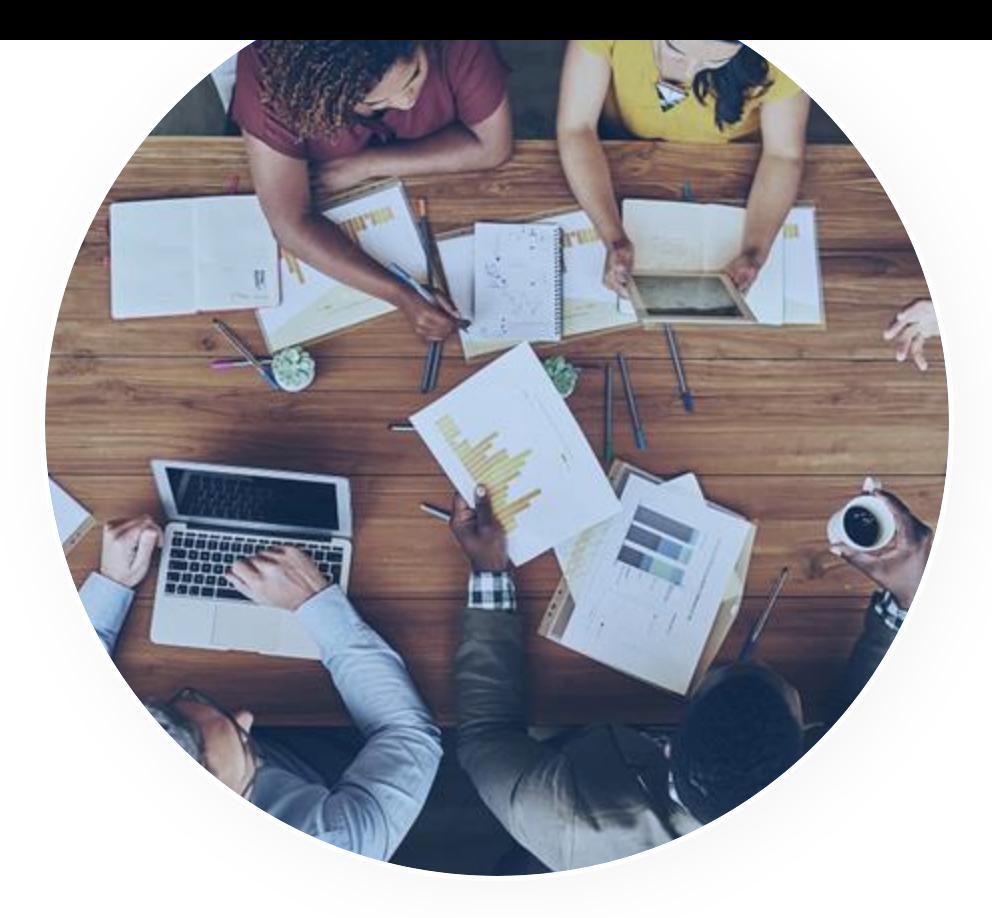

# **THANK YOU!**

Let's Connect And Talk About It

[ansira.com](http://bit.ly/3KHcSJi)

ansira©2023